# get moremath! **GETTING STARTED TRAINING GUIDE**

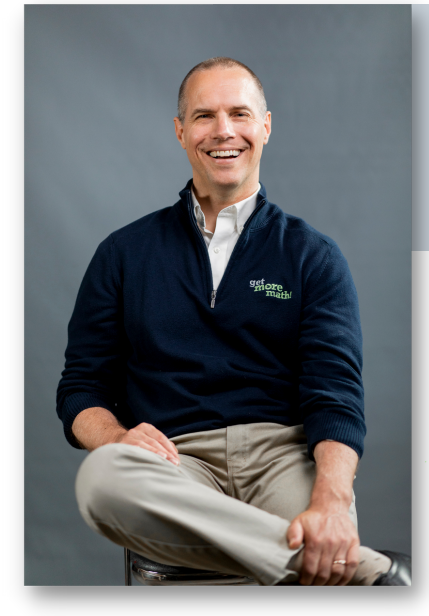

Scan or click here to listen to CEO. Josh Britton, talk about how & why he created Get More Math.

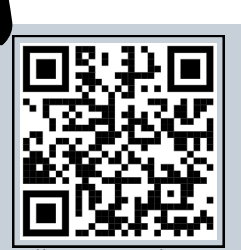

https://tinyurl

"Get More Math has generated more math conversations in my classroom than any other resource I've used. The adaptability of the program makes it perfect for ALL learners!"

- Rik Appleby, Pennsylvania

# getMOremath! **GETTING STARTED TRAINING GUIDE**

## **TABLE OF CONTENTS**

#### **Welcome to the Get More Math Family!**

Get More Math provides cumulative practice sessions uniquely tailored to each student's needs, supporting mastery of new skills and long-term retention. GMM is a hyper-intelligent teacher's aid that creates daily personalized assignments as an individual retention path.

This training guide is designed to help you get started with the program and break the forgetting cycle!

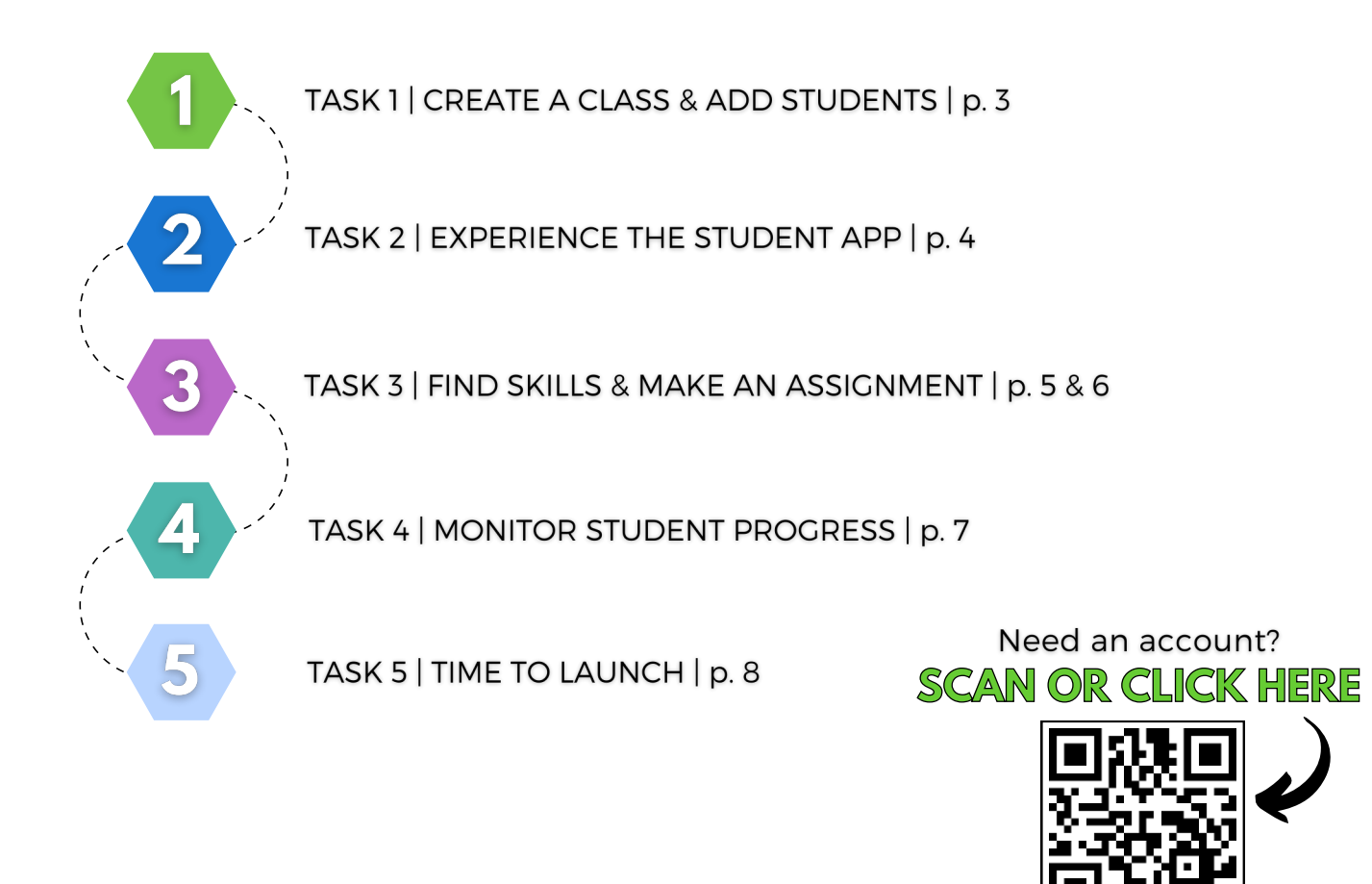

https://tinyurl.com/GMM-create

#### get**more**math!

### **CREATE A C** & ADD STUDE

You have a variety of resources within the app. Take a look at the image below to learn more!

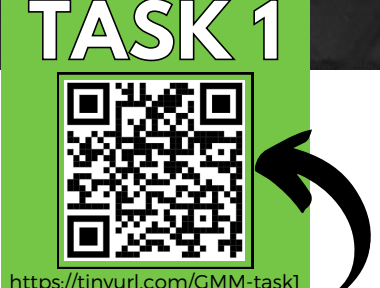

Scan or click here to D view the TASK 1 video

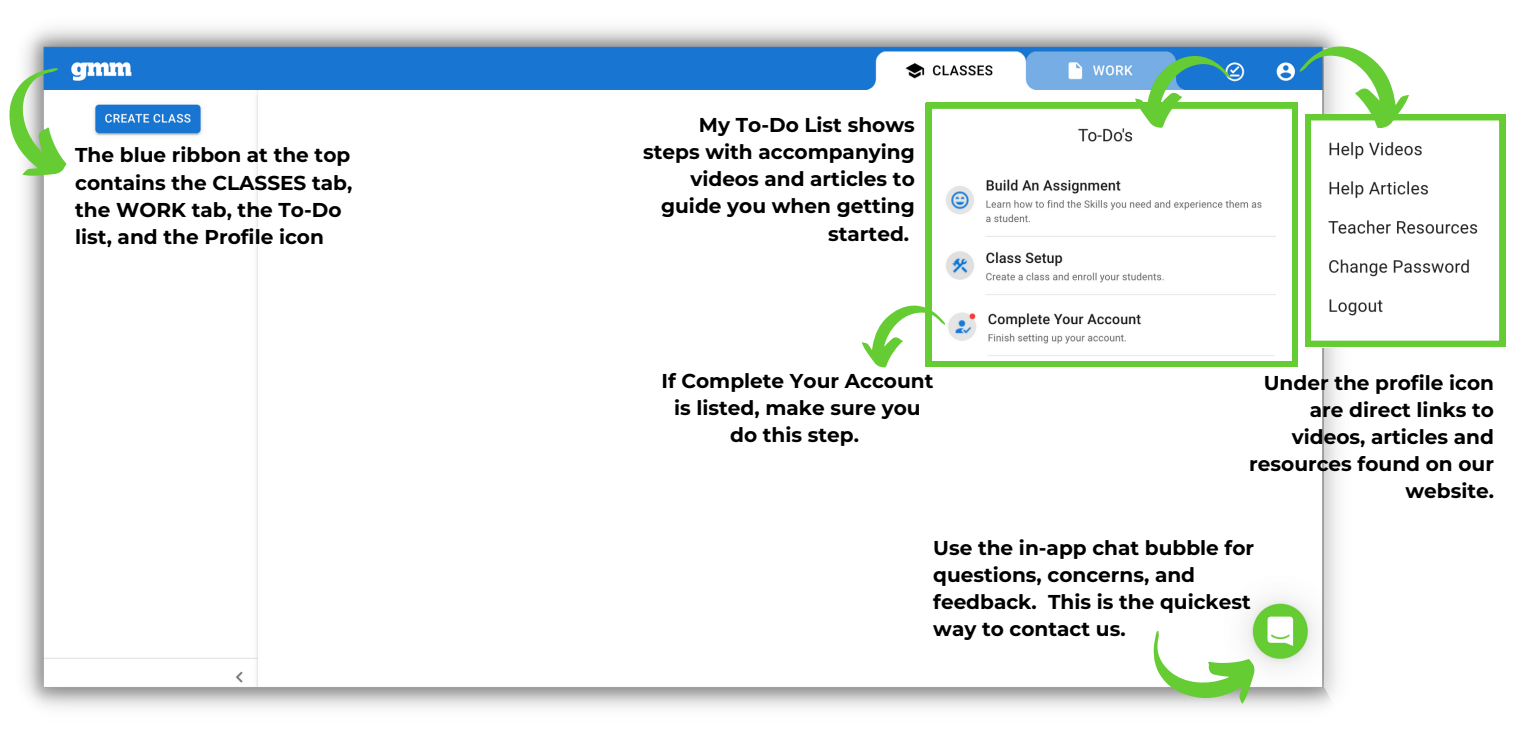

#### **Checklist**

- **O** Create a demo class:
	- □ From CLASSES, click the CREATE CLASS button
	- $\Box$  Name your demo class, choose a grade level/subject area, & click NEXT
	- □ Preview each of the Mixed Review Starter Bundle skills & click DONE
- **O** Add two demo students:
	- $\Box$  Navigate to Roster & add a demo student using the Class Enrollment Link
	- $\Box$  Add a second demo student manually using the Add Students button
- **O** View student credentials:
	- $\Box$  Edit one student's username & password
	- $\Box$  Click on the printer icon to view the class roster

## <u>EXPERIENCE 1</u> TUDENT A

The Get More Math student screen has many important components. This Student Guide is a great resource to share with your students or consider making it a poster to display in your classroom.

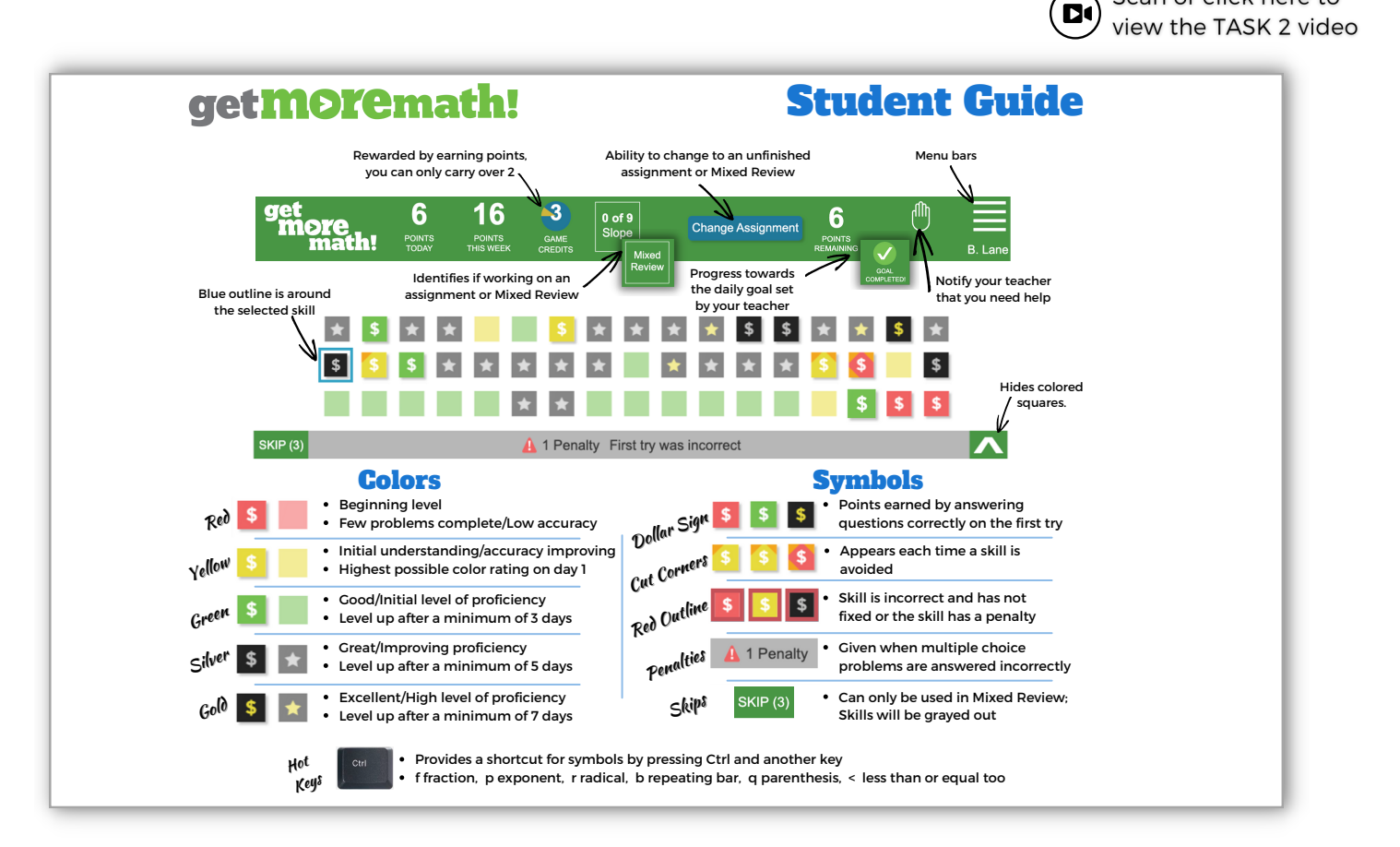

#### √ Checklist

**O** Examine the student screen:

□ Log in as one of your demo students (https://gmm.getmoremath.com/student.html)

- **O** Check out the student resources:
	- □ Watch the Student Getting Started Video (https://youtu.be/5OJIEbFVFzo)
	- □ View the Student Guide (https://tinyurl.com/GMM-student-guide)
- **O** Explore the student app:
	- $\Box$  Answer some problems correctly & incorrectly
	- $\Box$  Notice the dollar signs & points earned
	- $\Box$  Earn at least 12 points

TASK 2

Scan or click here to

## **FIND SKILLS & MAKE AN ASSIGNMENT T[ASK](https://youtu.be/j8RUYqOfqV4) 3**

In this task, you will explore the Work tab. Here, you will find the Skills Bank with over 3500 skills!

You will also be able to create assignments for your students to complete.

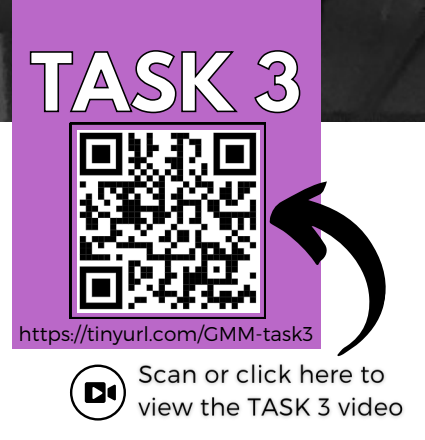

#### **THE SKILLS BANK**

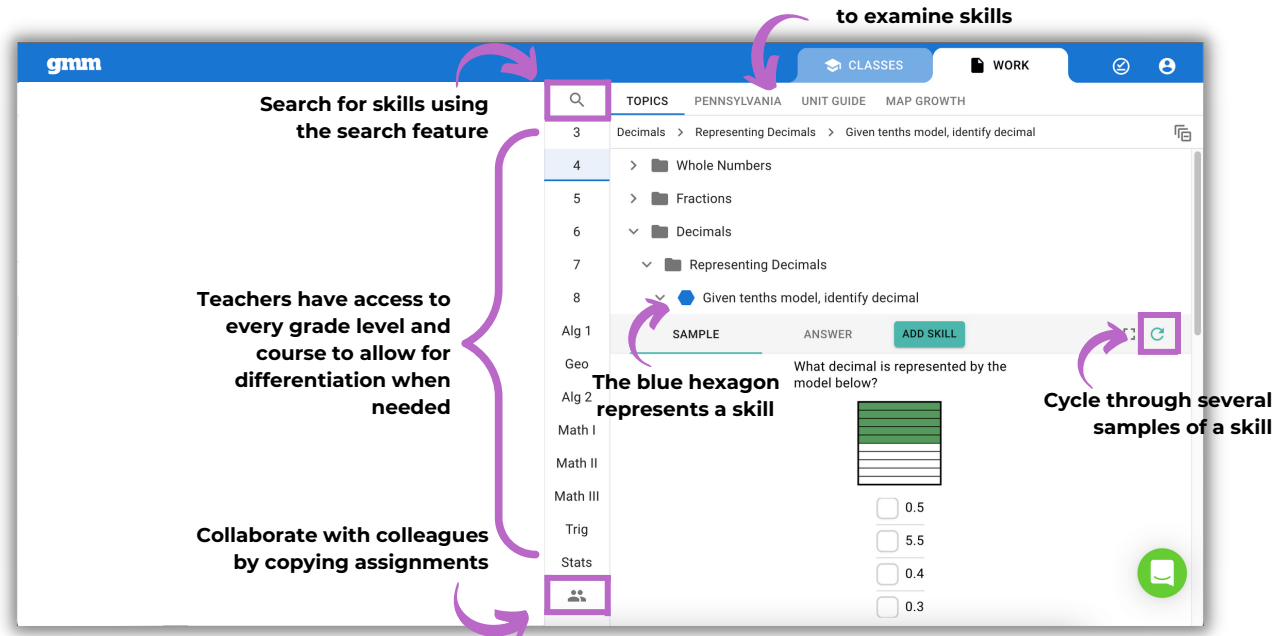

**Choose different collections**

#### **CREATING AN ASSIGNMENT**

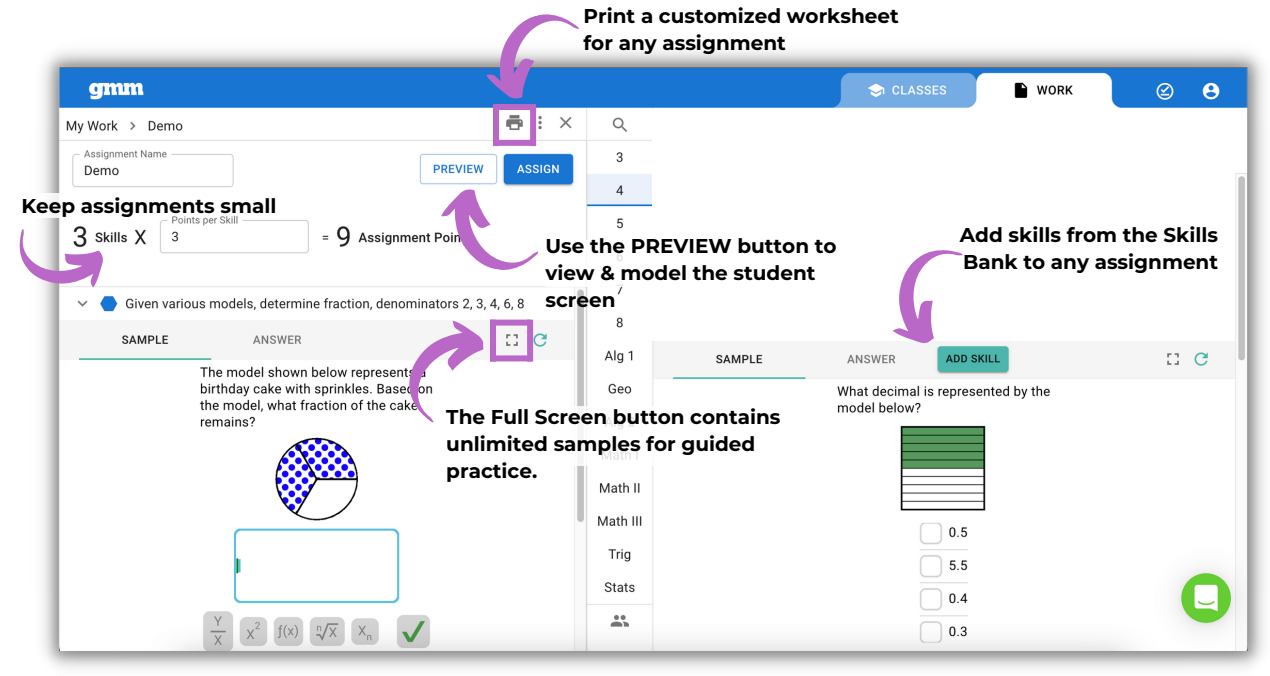

# FIND SKILLS &<br>MAKE AN ASSIGNMENT

# $\mathcal{S}$ Scan or click here to view the TASK 3 video

**o** Explore the Skills Bank:

√ Checklist

- □ Navigate to WORK & select your grade level/subject area in the center column
- $\Box$  Search for skills using the various collections listed on the top right side
- $\Box$  Use the cycle button to preview samples of a skill
- **O** Create an assignment:
	- □ Create an assignment with three or fewer skills & save it
	- $\Box$  Click PREVIEW, the full screen button, and printer icon to see their functionality
	- $\Box$  Assign this assignment to your demo class & notice the message in the bottom left
- **o** Work as a student:
	- $\Box$  Log in as one of your demo students & answer the problems in the assignment
	- $\Box$  Watch your points, track your progress, & notice the color of your squares
	- $\Box$  Complete the assignment & earn at least three more points in Mixed Review

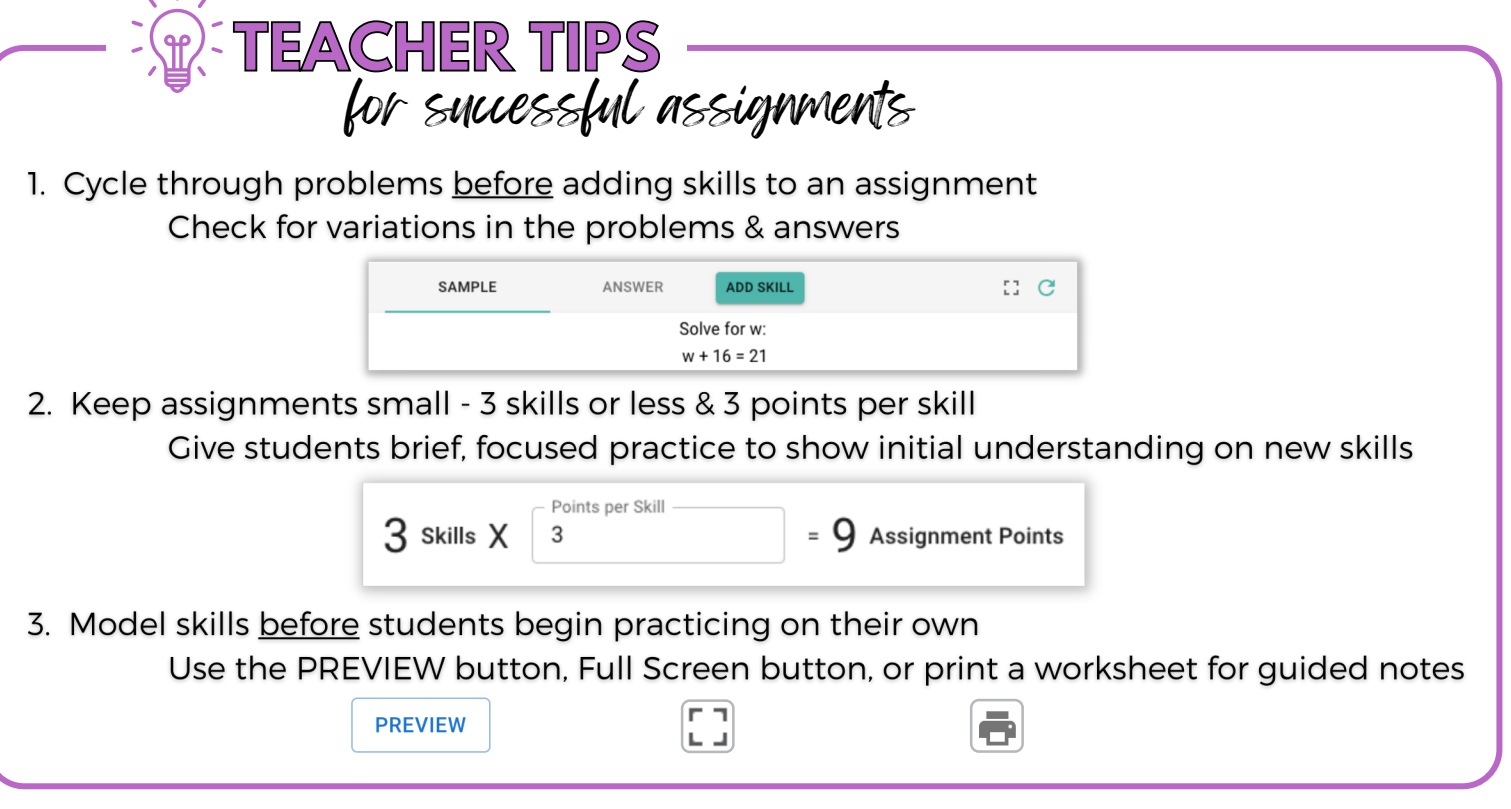

## MONITOR STUDENT PROGRESS

In this task, you will examine the Current Status screen. This screen provides real-time data on your students.

Having this open during class daily allows teachers to identify who needs help and take immediate action.

#### TASK 4 https:/ Scan or click here to D view the TASK 4 video

#### **CURRENT STATUS**

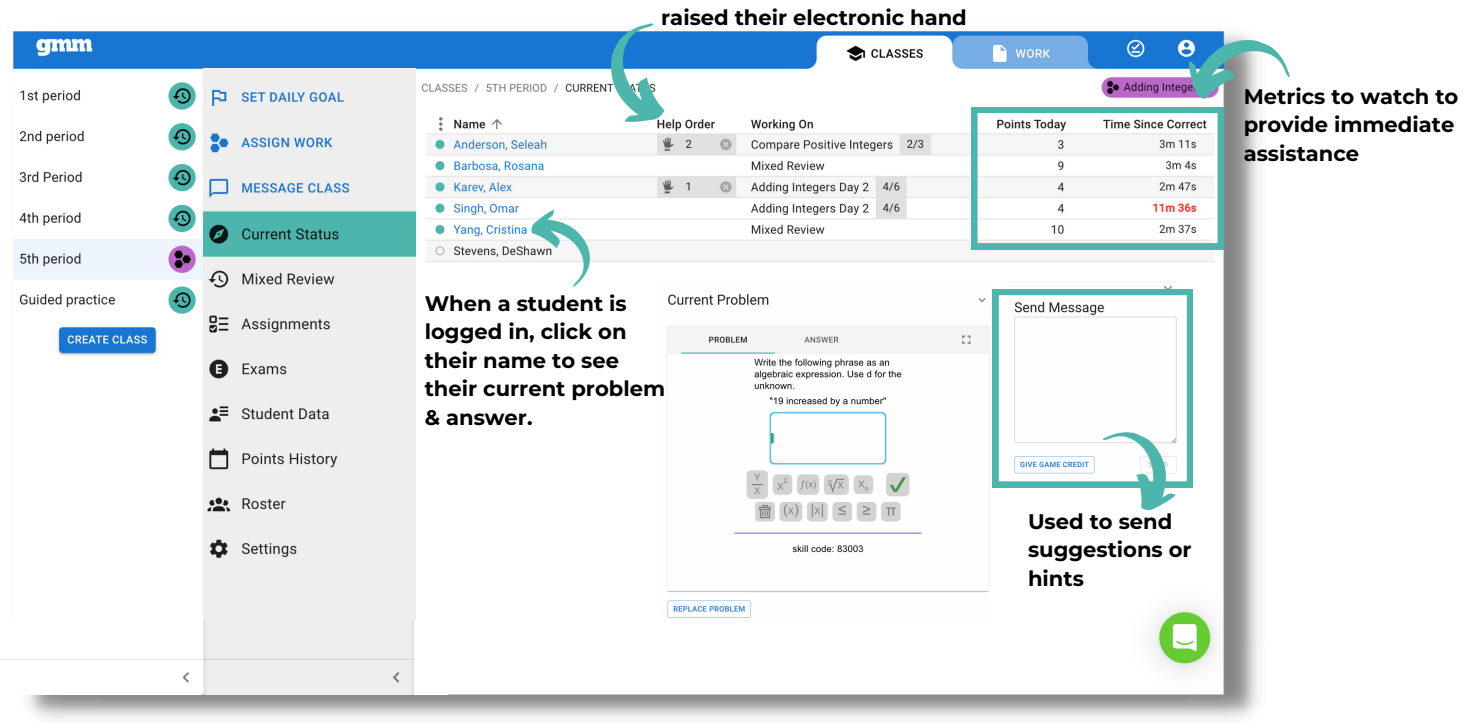

**Notification that a student** 

#### √ Checklist

**o** Work as a student in Mixed Review:

- $\Box$  Log in as one of your demo students & earn 10 points
- $\Box$  Click the virtual raised hand button
- **O** Monitor Current Status, check progress, & achievement:
	- □ Log in to your GMM teacher account. Navigate to CLASSES, choose your class on the left, & Current Status from the second column
	- □ Examine the three vertical dots by Name & the columns listed (Name, Help Order, Working On, Points Today, & Time Since Correct)
	- $\Box$  Click on the demo student's name & view their current problem & answer
	- $\Box$  Set a daily goal to greater than the points your demo student has earned
	- $\Box$  View the Assignment Report & the Points History Report
- **Hold students accountable:** 
	- $\Box$  On the demo student's screen, take note of the points remaining on the dashboard
	- Earn points until the daily goal is completed

# TIME TO LAUNCH

https://tinyurl.com/GMMtask! Scan or click here to view the TASK 5 video

You are officially ready to launch with your students!

In this task you will implement what you've learned throughout this training module.

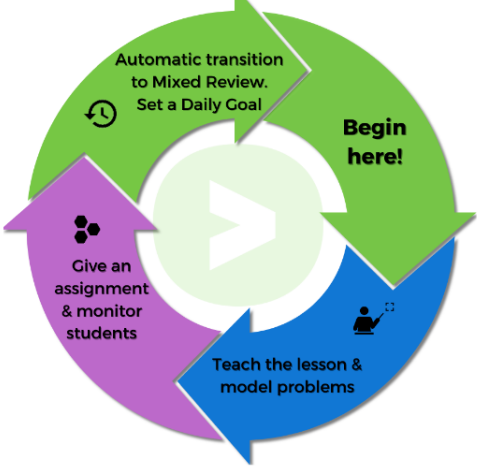

#### **Checklist**

- **O** Prior to the first day of implementing Get More Math:
	- □ Create your Classes
	- $\Box$  Add your students manually or provide the Class Enrollment link to your students
- On the first day:
	- □ Direct your students to watch the Getting Started Video (https://youtu.be/5OJIEbFVFzo)
	- □ Instruct your students to complete the video worksheet (https://tinyurl.com/GMM-student-worksheet)
	- $\Box$  Review the worksheet answers with your students
	- $\Box$  Provide time for your students to work in their account, change colors, & earn points in Mixed Review
- **O** During the first week:
	- $\Box$  Create & assign two assignments
	- □ Observe your students in real-time using the Current Status screen

**Help Articles** 

- $\Box$  Set a daily goal each day
- □ Click on the profile icon in the upper right corner to access Teacher Resources

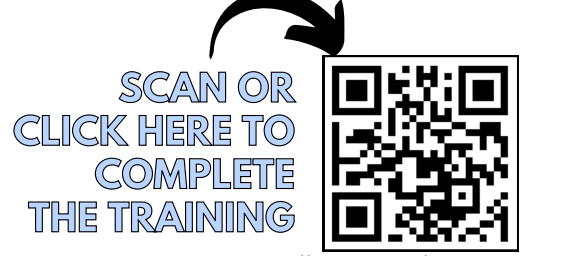

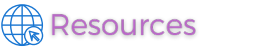

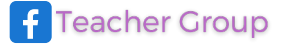